# Как перенести данных из Plesk в ispmanager

Итак, вы получили бесплатную лицензию ispmanager на год. Следующий шаг — импорт данных из Plesk в ispmanager. Чтобы помочь вам в этом, мы подготовили данную инструкцию.

Также вы всегда можете обратиться в нашу техподдержку — она работает бесплатно и круглосуточно. Чтобы оставить обращение, перейдите в Личный [кабинет](https://my.ispmanager.com/) и напишите на [help@ispmanager.com](mailto:help@ispmanager.com) или позвоните: +7 (800) 775 47 71 / Россия +7 (495) 668 12 64 / СНГ

Миграция данных в ispmanager состоит из следующих шагов:

- 1. Подготовка выбор сервера для ispmanager.
- 2. Установка панели ispmanager на чистый сервер.
- 3. Экспорт данных из Plesk.
- 4. Импорт данных в ispmanager.
- 5. Финальные настройки ispmanager и DNS.

В этом гайде мы расскажем, о каждом из этапов.

# Шаг. 1 Подготовка

Для миграции вам понадобится чистый Linux-сервер, на который можно переместить все данные с текущего сервера Plesk. Ispmanager не прожорлив — минимальные представлены в таблице.

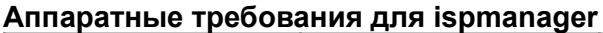

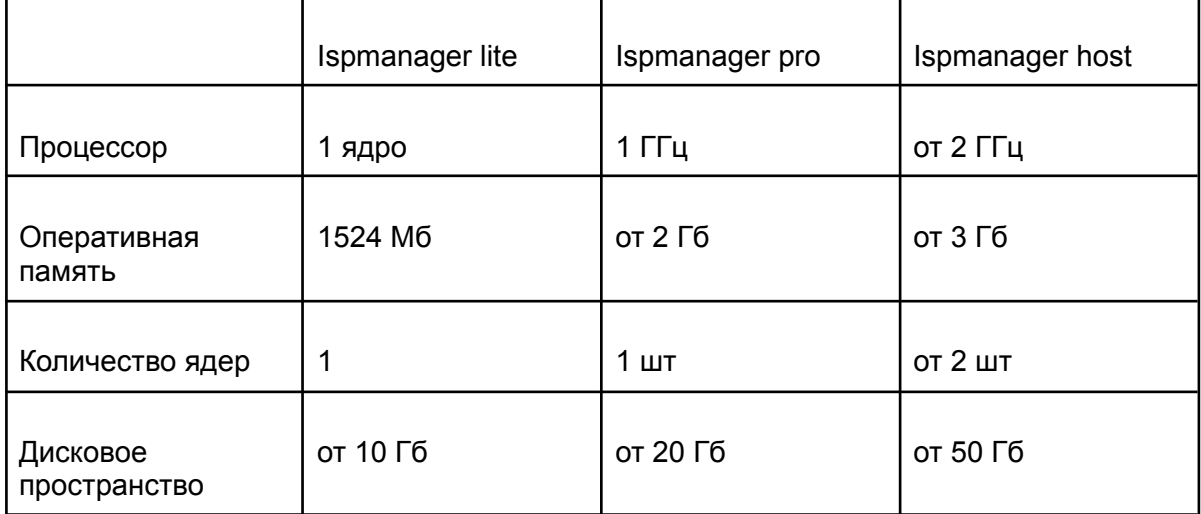

Мы рекомендуем выбирать сервер, соответствующий по техническим характеристикам серверу с Plesk. Особенно это важно для объема диска.

Обратите внимание, что на сервере не должно быть сторонних репозиториев и дополнительных сервисов.

Список операционных систем, которые поддерживает панель:

- AlmaLinux 8;
- CentOS 7:
- $\bullet$  Debian 10, 11:
- Ubuntu 20.04 (рекомендуем), 22.04;
- VzLinux 8;
- Rocky Linux 8.

Для CentOS 7 рекомендуем в качестве файловой системы выбирать XFS. Когда сервер выбран, можно приступать к установке ispmanager.

#### Шаг 2. Установка ispmanager

Переходим к установке ispmanager.

1. Подключитесь к серверу по ssh с правами суперпользователя root. Скачайте установщик с сайта ispmanager.com и запустите установку.

```
wget https://download.ispmanager.com/install.sh -O
install.sh
```
2. Выберите версию панели управления: стейбл или бета. Бета-версия (beta version) включает самые последние доработки. Стейбл (stable version) — более проверенная версия, которая прошла бета-тестирование. Вы сможете поменять выбранную ветку позже, в настройках панели.

```
You have hostname: virtual.test
Which version would you like to install ?
b) beta version - has the latest functionality
s) stable version - time-proved version
Choose repository type to work with: s
```
3. Выберите конфигурацию установки: с набором рекомендуемого программного обеспечения или минимальную.

В случае установки с рекомендуемым набором ПО будут установлен веб-серверы Apache, Nginx или Open Lite Speed и дополнительный софт.

Если вы выбрали минимальную установку, то на сервер будет установлен только ispmanager. Вы сможете добавить все необходимое для работы ПО позже.

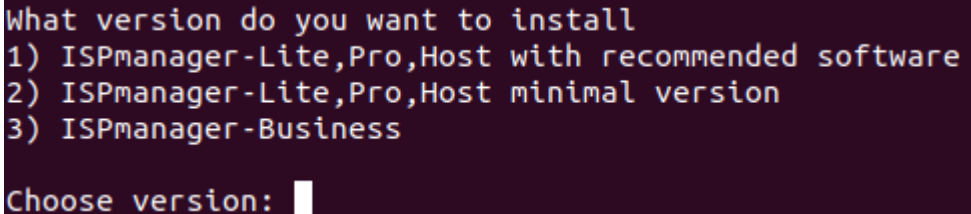

- 4. Установка длится несколько минут. В конце установки появятся данные для авторизации под учётной записью суперпользователя и ссылка на переход в панель. Скопируйте её и перейдите в интерфейс. Примите лицензионное соглашение.
- 5. Теперь ispmanager будет доступен по IP адресу сервера и 1500 порту. Также можно настроить доступ по домену вашего сервера.

Также шаге по установке панели описаны в [документации](https://www.ispmanager.ru/docs/ispmanager/ustanovka-ispmanager).

Далее перейдем к следующему шагу — экспорту данных из Plesk.

## **Шаг 3. Установка дополнительного ПО**

Панель по-умолчанию установит программное обеспечение популярной конфигурации. Для успешного импорта нужно синхронизировать пакеты программного обеспечения: перейдите в раздел "Конфигурация ПО":

- 1. Установите тот режим работы Apache, который используется на вашем текущем сервере с Plesk.
- 2. Установите те недостающие версии PHP в списке, на которых работают ваши сайты
- *3.* Доустановите NodeJS и Python, если на нём в Plesk есть сайты
- 4. Откройте раздел «Базы данных» -> «Серверы БД» и установите альтернативные серверы баз данных для обеспечения совместимости ваших баз данных на новом сервере.

#### Шаг 4. Экспорт данных из Plesk

Создадим в Plesk резервные копии пользовательских данных. Позже мы перенесем в ispmanager. В этой инструкции описано, как создавать бэкап данных отдельного пользователя.

1. Если вы авторизованы с правами администратора, то перейдите в Plesk под нужного пользователя, чтобы сделать бэкап его данных. Для этого откройте в главном меню раздел **Customers**. Затем выберите пользователя и нажмите **Log in as Customer**. Вы перейдите в панель с правами пользователя.

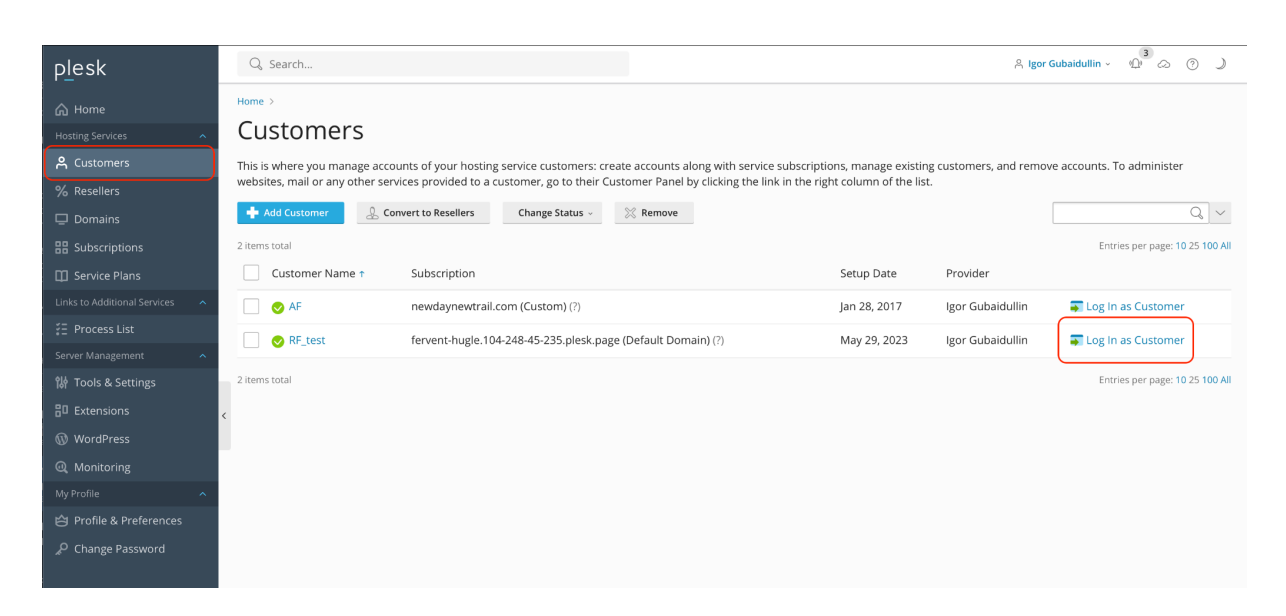

*Переход под пользователям в Plesk. В разделе Customers выберите пользователя, а затем авторизуйтесь через Log in as Customer*

2. На втором шаге перейдите в раздел **Websites & Domains**. Нажмите **Backup & Restore.**

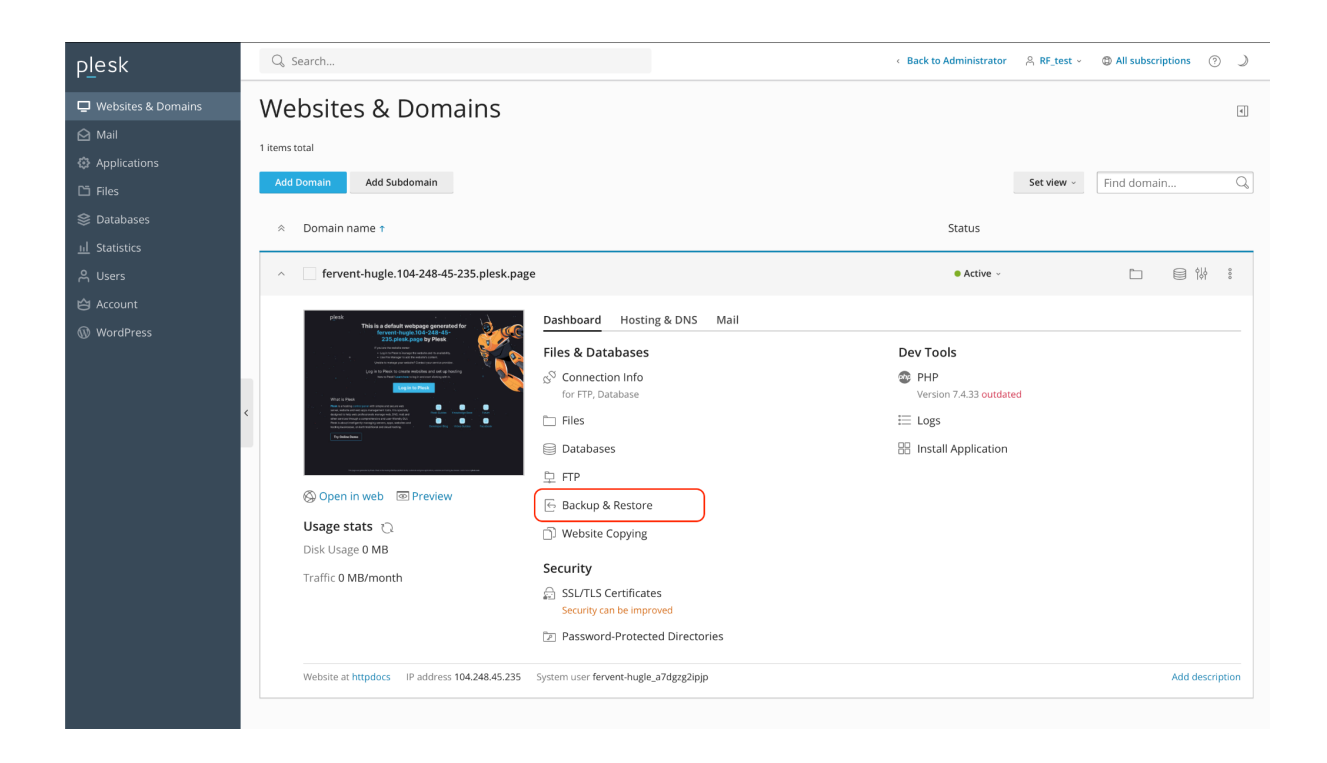

#### *Переход в раздел Websites & Domains, кнопка Backup & Restore*

3. Далее выберите кнопку **Back Up.**

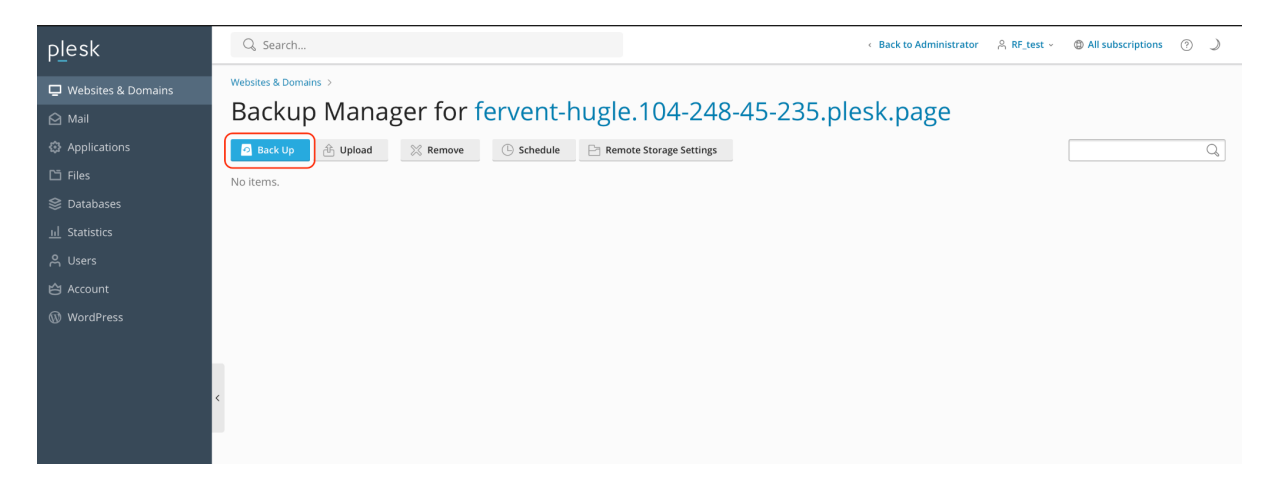

Переход к настройкам резервного копирования, кнопка **Back Up**

4. Далее задайте настройки бэкапа. Выберите тип **Full** и исключите логи, отметив галочку **Exclude log files**. Нажмите **Ок**, чтобы запустить резервное копирование.

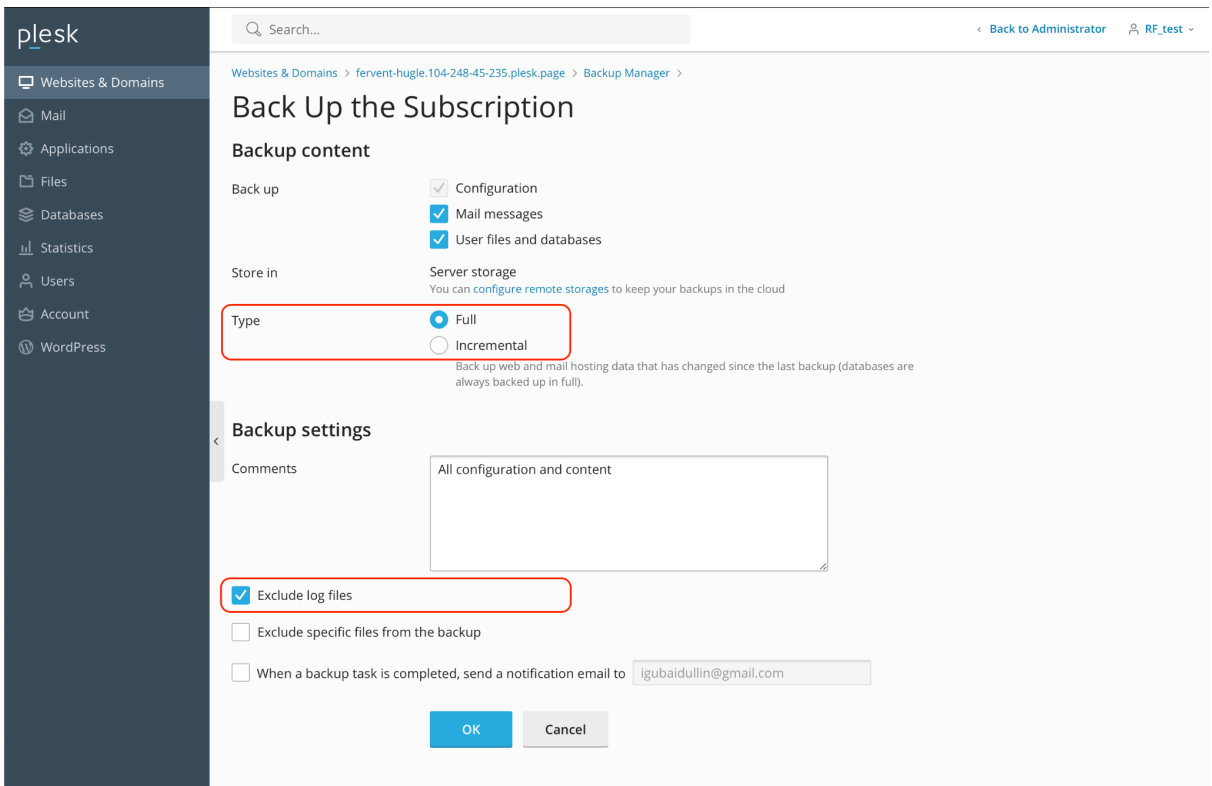

Настройки резервного копирования: выбран полный бэкап (**Full**), исключены логи (**Exclude log files**). Кнопка **Ок** запускает резервное копирование.

5. Когда бэкап будет готов, вы увидите его в разделе **Websites & Domains**. Нажмите кнопку перехода к скачиванию (зеленая стрелка).

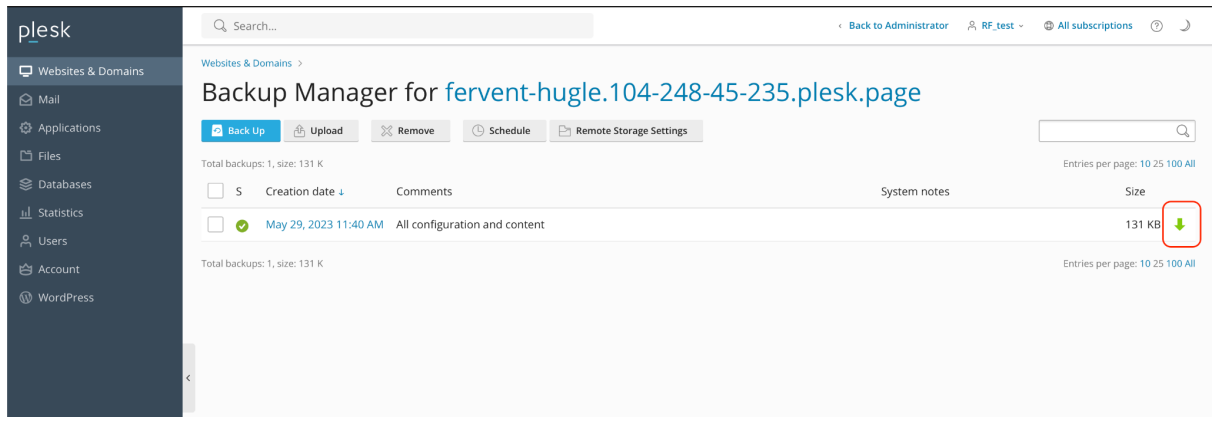

*Кнопка скачивания бэкапа на локальное устройство*

6.

На следующем этапе Plesk предложит создать пароль и повторить его. Появится форма Download the Backup File. Отключите опцию **Use password protection** для того, чтобы пароли были не зашифрованы. Нажмите кнопку OK, начнётся скачивание резервной копии.

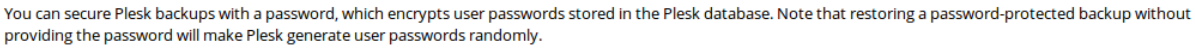

□ Use password protection (recommended)

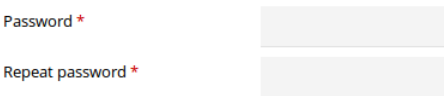

Отключение парольной защиты — с **Use password protection** снята галочка.

## Шаг 3. Импорт данных в ispmanager

Теперь развернем скачанные из Plesk бэкапы в ispmanager. Из Plesk в ispmanager импортируются следующие данные:

- Пользователи с информацией о лимитах и возможностях (SSL, Shell и т.д.);
- Файлы пользователя;
- Планировщики;
- Домены;
- Ресурсные записи доменов;
- FTP-пользователи;
- Web-домены;
- Почтовые домены;
- Почтовые ящики, включая содержимое;
- Базы данных MySQL;
- Пользователи баз данных;
- SSL-сертификаты.

Чтобы импортировать данные в ispmanager, перейдите в **Администрирование** → **Импорт пользователя** и выберите тип источника **Загрузить архив**.

Внимание! Если у вас включено резервное копирование в панели ispmanager, убедитесь, что на нём достаточно места для развертывания данных из архива пользователя Plesk. Также проверьте, что ограничения объёма резервных копий в настройках отключены или их размер также достаточный для распаковки архива.

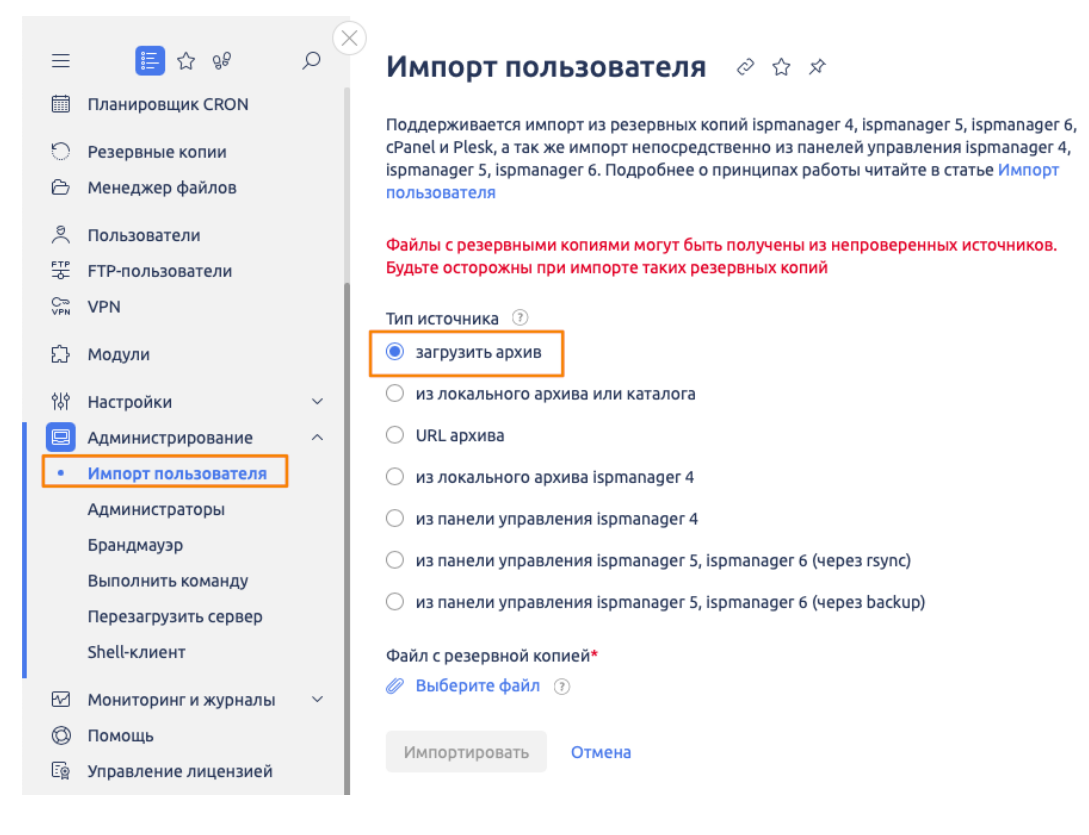

Укажите путь к файлу на своём компьютере и нажмите **OK**. Если вы хотите импортировать содержимого нескольких архивов, то выберите тип источника **Из локального архива или каталога**. После этого укажите путь к директории с архивами.

#### Импорт данных в ispmanager, [документация](https://www.ispmanager.ru/docs/ispmanager/import-i-eksport-dannyh-bazy)

Теперь данные перенесены из Plesk в ispmanager. Осталось выполнить заключительные настройки, чтобы сайты и другие сервисы были доступны на сервере с ispmanager.

## Шаг 4. Настройки ispmanager и DNS

1. Проверьте, что в Plesk и в ispmanager совпадают нужные настройки сервера. К таким настройкам относятся версии баз данных, обработчиков и режимы работы веб-сервера. Они определяются глобально в в разделе ispmanager Настройки → Конфигурации ПО и локально для каждого сайта — в разделе Сайты.

Наша техподдержка готова помочь с этими и другими настройками.

2. Поменяйте NS-записи на DNS-сервере, чтобы сервисы были доступны по новому адресу. Вы можете воспользоваться DNS-сервером в ispmanager. Подробнее о работе с ним читайте в документации: [Доменные](https://www.ispmanager.ru/docs/ispmanager/domennye-imena) имена в [ispmanager](https://www.ispmanager.ru/docs/ispmanager/domennye-imena).

Шаг 5.

После переноса данных в ispmanager необходимо будет проверить работу сервисов — Наша техподдержка готова помочь в этом, а также в любых других вопросах миграции.

> Бесплатная техподдержка 24/7: Личный [кабинет](http://my.ispmanager.com) [help@ispmanager.com](mailto:help@ispmanager.com) +7 (800) 775 47 71 / Россия +7 (495) 668 12 64 / СНГ